# Test sequences for Qt 3D Studio

Should be tested with different monitors. Video recordings were done in 1920 x 1200.

There may be issues especially with inspector, when editing materials and trying to change maps, when display has been changed. Pop-up dialogs may appear in wrong monitor or may not appear at all. This can be corrected from Edit -> Studio Preferences -> Restore Defaults.

# 1: Create New project

**Step 1: Select Create New Project** 

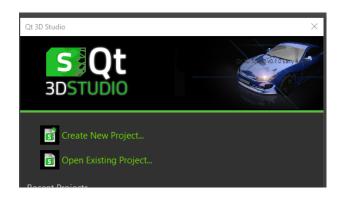

## Step 2. Browse to target folder and give name

- Give name
- Have "Create New Directory" checked
- Click save

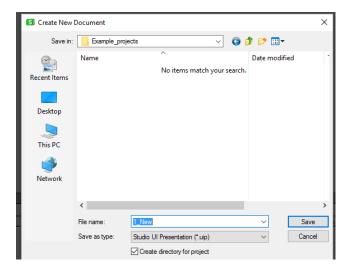

#### Result:

In Studio  $\rightarrow$  Project palette there should be following project structure. Empty folders, cannot be expanded.

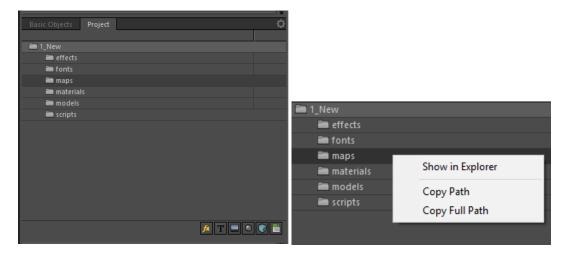

Right click should open context menu. Test Show in Explorer, should open the (now empty) folder.

Step 3: Presentation settings. User needs to be able to change the settings and test them.

# Check that Fit Selected (next to Edit Camera menu) is not selected

- Edit → Presentation settings
- Enter new values and see Tab key should work when moving between fields
  - o Width & height, different values. Change both, only one, small sizes, larger sizes
  - $\circ$  Hit Apply between changes  $\rightarrow$  should update the scene view. If large and , should add
- Similar check with Constrain Proportions selected.

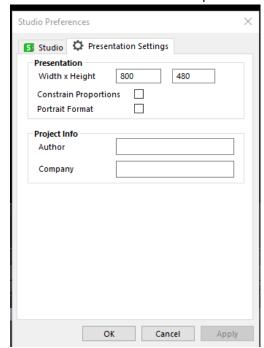

- As a last step, set large size like 3000 x 2000 (should be too large to be shown without scrollbars)
- Apply
- OK
- Test now Fit selected
- Change size once more, set it to 1024 x1024. It will be used with other tests.

### Step 4: Guides

If Fit Selected is still on, deactivate it.

- Drag guides from every edge
- Test that you are able to move them
- View -> Rules & Guides: uncheck / check the selection. Should chow/ hide the guides
- Finally, remove all the guides by dragging them off from the Scene view area to the Matte area.

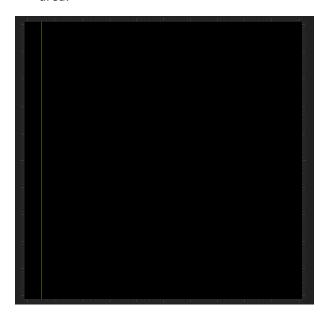

### **Step 5: Adjustin panels**

- Resize all the panels to the minimum by dragging from edges
- Resize them to maximum size, one by one
- Resize them to usable size
- Close them all from small cross on top of each panel Timeline
- Get them back from View menu → select panel names. They should appear in the same size they were closed.

### Step 6: Save, Close, Reopen

- Menu → Save (Ctrl +S)

- Exit
- Open Editor again
  - Dialog should display created project in the list
  - Select Open Existing project → Should open to correct folder
  - Select .uip
  - o Open

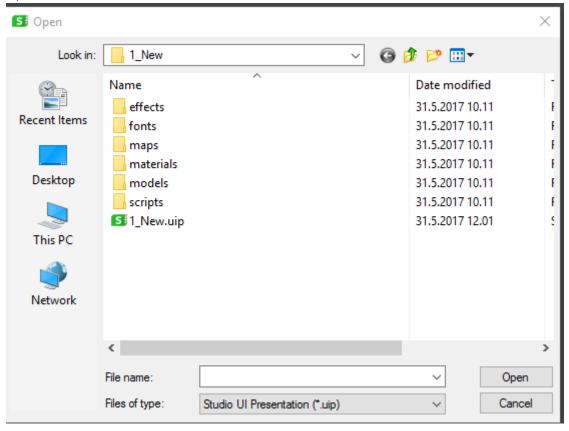

0